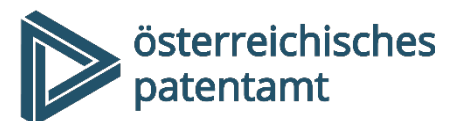

Dresdner Straße 87 1200 Wien Österreich

+43 1 534 24 info@patentamt.at www.patentamt.at

# Online-Anmeldung nationaler Marken (Standard Online / Fast Track)

## Infos & Tipps

### **1. Markenrechtsnovelle 2019**

Die Markenrechtsnovelle 2019 [\(BGBl. 91/2018\)](https://www.ris.bka.gv.at/Dokumente/BgblAuth/BGBLA_2018_I_91/BGBLA_2018_I_91.pdfsig) trat mit 14.01.2019 in Kraft. Diese setzt die europäische Harmonisierungs-Richtlinie für Marken [\(RL 2015/2436/EU\)](https://eur-lex.europa.eu/legal-content/DE/TXT/?uri=CELEX%3A32015L2436) nun vollständig um.

Mit dem Inkrafttreten ändern sich die gesetzlichen Anforderungen für die Darstellung von Marken, zumal die grafische Darstellbarkeit nicht mehr Voraussetzung für eine Markenanmeldung ist und nun auch Marken in anderer bzw. digitaler Form (z.B: als MP4-File) angemeldet werden können.

Aufgrund der gesetzlichen Änderungen hat das Österreichische Patentamt in Zusammenarbeit mit dem Europäischen Amt für Geistiges Eigentum (EUIPO und mit Hilfe des Europäischen Kooperationsprogramms) neue Online-Formulare für die Anmeldung von nationalen Marken entwickelt, die die elektronische Anmeldung auch der neuen Markenformen erlauben und Feedbacks geben, ob die Klassifizierung der Waren- und Dienstleistungen gemäß Nizzaer Klassifikation richtig erfolgt ist:

## **2. Systemvoraussetzungen und die wichtigsten Tipps (ACHTUNG: keine Unterstützung des Internet-Explorers)**

#### **2.1 Systemvoraussetzungen**

Die neuen Anmeldeformulare wurden auf Webtechnologie (Javascript) programmiert und sollten daher auf sämtlichen Internet Browsern denselben Funktionsumfang bieten. Allerdings hat sich gezeigt, dass nicht alle Browser dieselbe Funktionalität bieten und es zum Teil durch bestimmte Browser zu Einschränkungen des Systems kommen kann.

Aktuell unterstützte Browser sind:

- **Chrome** (Version 92 und höher)
- **Edge** (Version 92 und höher)

#### **2.2 Verhindern Sie etwaigen Datenverlust durch regelmäßige XML-Abspeicherung**

#### **2.2.1 Time out nach 20 min**

Bei einer längeren Ausfüllpause (ca. 20 min) kommt es zum "Time out" und sämtliche Daten gehen verloren. Daher sollte man vor einer Pause die Anmeldung als XML zwischenspeichern.

#### **2.2.2 Längere Waren- und Dienstleistungsverzeichnisse**

Auch bei Erstellung längerer Waren- und Dienstleistungsverzeichnisse empfiehlt es sich, die Daten zwischendurch abzuspeichern. Dazu können Sie die Daten als .xml auf Ihrem PC speichern. Durch die Abspeicherung in diesem Format werden sämtliche Daten gespeichert, die sie eingetippt haben. Nicht mitgespeichert werden Dateien, die Sie in das Formular hochgeladen haben. Das bedeutet, dass hochgeladene Bilder oder Dokumente (z.B. Vollmachtsdokumente) nicht mehr im Antrag vorhanden sind, wenn Sie diesen erneut von ihrem PC in das Formular laden. Diese Dokumente müssten von Ihnen erneut in das neu importierte Formular geladen werden.

#### **2.2.3 (Sofort)Zahlungsvorgang**

Ebenso empfiehlt es sich vor einem Direkt(Sofort)Zahlungsvorgang im System die Daten zuvor per XML abzuspeichern, um das Risiko eines etwaigen Datenverlusts bei fehlgeschlagenen Zahlungsvorgängen zu minimieren.

### **2.3 Daten vom PC speichern/laden**

Sie können jederzeit die von Ihnen eingegebenen Daten als XML-File auf Ihrem PC abspeichern ("Antrag am PC (zwischen)speichern"), um einen allfälligen Datenverlust zu verhindern. Durch Bedienen der Funktion "(früheren) Antrag vom PC in Formular laden" können Sie die Daten zurück in das Formular laden.

früheren) Antrag vom PC in Formular laden (XML)

Antrag am PC (zwischen)speichern (XML)

高 Vorschau / Drucken

Sofern Sie beim Import eines XML eine Fehlermeldung bekommen, öffnen Sie den in der Fehlermeldung beschriebenen Bereich im Formular und beheben Sie den Fehler, oder speichern Sie den Bereich nochmal  $\rightarrow$  Die Fehlermeldung verschwindet und Sie können zum nächsten Abschnitt weitergehen.

#### **2.4 Vorschau, PDF-Erzeugung und Drucken**

Sie können jederzeit ein PDF erstellen, das anzeigt, welche Daten Sie bereits eingegeben haben. Es handelt sich hierbei um eine Vorschau der Bestätigung, die Sie erhalten,

wenn Sie den Antrag absenden. Sofern das erzeugte PDF-File "Entwurf" als Wasserzeichen aufweist, handelt es sich nur um eine Vorschau und noch nicht um eine abgesandte und eingereichte Anmeldung.

#### **2.5 Zeichenerklärung**

- Mit einem **roten Sternchen** \* versehene Datenfelder sind zwingend auszufüllen bzw. erfordern das Hochladen einer Datei
- Ein **b** (kleines ..i" im Kreis) zeigt bei Klick auf das **D** oder bei Mausbewegung über das zusätzliche Informationen an
- Das Symbol eines **Stifts** zeigt verkürzt wiedergegebene Angaben in voller Länge an und ermöglicht deren Korrektur, Ergänzung etc.
- Ein "x" zeigt eine Löschmöglichkeit an.
- Ein "<sup>+</sup>" vor einem Begriff zeigt an, dass zur Auswahl eines weiteren Anmelders/Vertreters etc. ein weiteres Datenfeld geöffnet werden kann.

## **3. Bedienungsanleitung**

Das Formular führt Sie durch 5 Abschnitte: "Ihre Daten", "Daten der Marke", "Waren und Dienstleistungen", "Weitere Angaben", "Bestätigen und Bezahlen":

### **3.1 Ihre Daten**

In diesem Abschnitt geben Sie die Daten des/der Anmelder:in und gegebenenfalls von Vertretenden/Zustellungsbevollmächtigten ein. Sofern ein/eine Vertreter:in bestellt ist, erfolgt die Zustellung an diese Personen, weshalb keine Zustellungsbevollmächtigung eingetragen werden kann.

Zur Dateneingabe, müssen Sie zuerst auf die Schaltfläche mit dem Pluszeichen

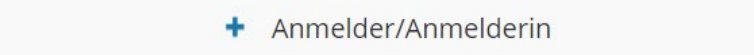

drücken, um den Datensatz ausfüllen zu können.

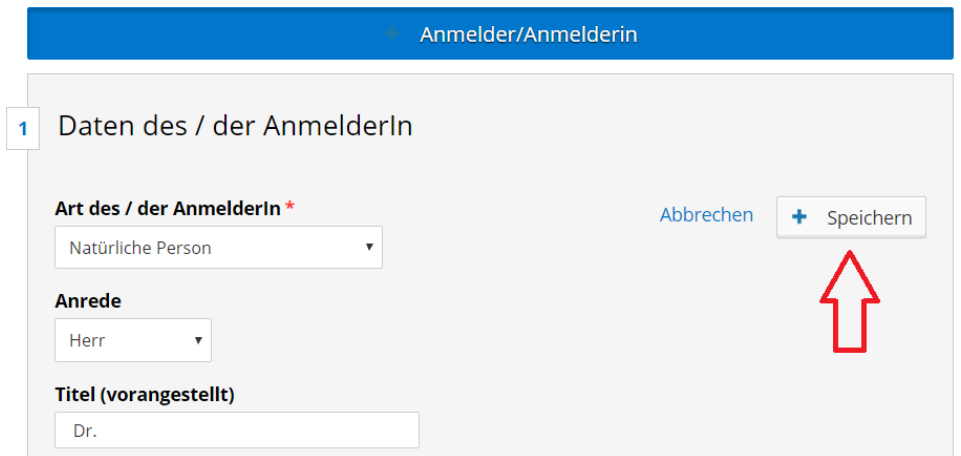

Befüllen Sie diese Datenfelder möglichst vollständig. Felder, die nicht als Pflichtfelder gekennzeichnet sind, können im weiteren Verfahren von Bedeutung sein. So kann beispielsweise nur bei Eingabe der Emailadresse die Zusendung der Empfangsbestätigung auch per Email erfolgen. Die Eingabe der Firmenbuchnummer/ERV-Nummer usw. ermöglicht es uns, mit Ihnen elektronisch zu kommunizieren, wenn Sie im Teilnehmerverzeichnis für die elektronische Zustellung registriert sind (vgl[. https://www.bmdw.gv.at/Services/ElektronischeZustellung.html](https://www.bmdw.gv.at/Services/ElektronischeZustellung.html) un[d https://www.oester](https://www.oesterreich.gv.at/themen/dokumente_und_recht/Elektronische-Zustellung0/Teilnehmerverzeichnis.html)[reich.gv.at/themen/dokumente\\_und\\_recht/Elektronische-Zustellung0/Teilnehmerverzeich](https://www.oesterreich.gv.at/themen/dokumente_und_recht/Elektronische-Zustellung0/Teilnehmerverzeichnis.html)[nis.html\)](https://www.oesterreich.gv.at/themen/dokumente_und_recht/Elektronische-Zustellung0/Teilnehmerverzeichnis.html).

Mit der Abspeicherung des ausgeklappten Datensatzes, klappt dieser zusammen und die eingegebenen Daten sind in Zeilenansicht ersichtlich:

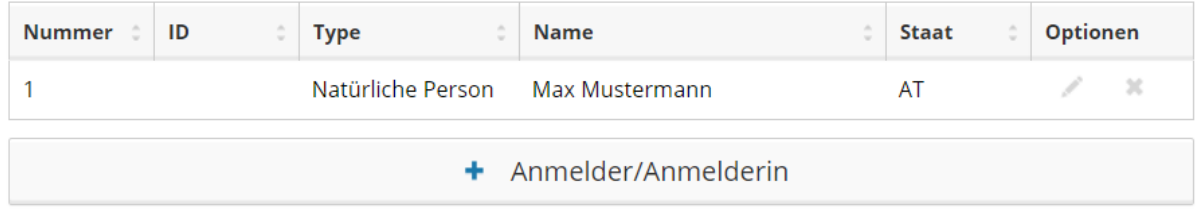

#### **3.1.1 Vertreter:in-Anmelder:in-Beziehung**

Sofern ein oder mehrere Vertreter:innen bestellt sind, ist im unteren Abschnitt des Datenfelds betreffend die Vertretung auch anzugeben, welche Personen der/die Vertreter:in vertritt.

#### Zuordnung des/der oben genannten Vertreters/in:

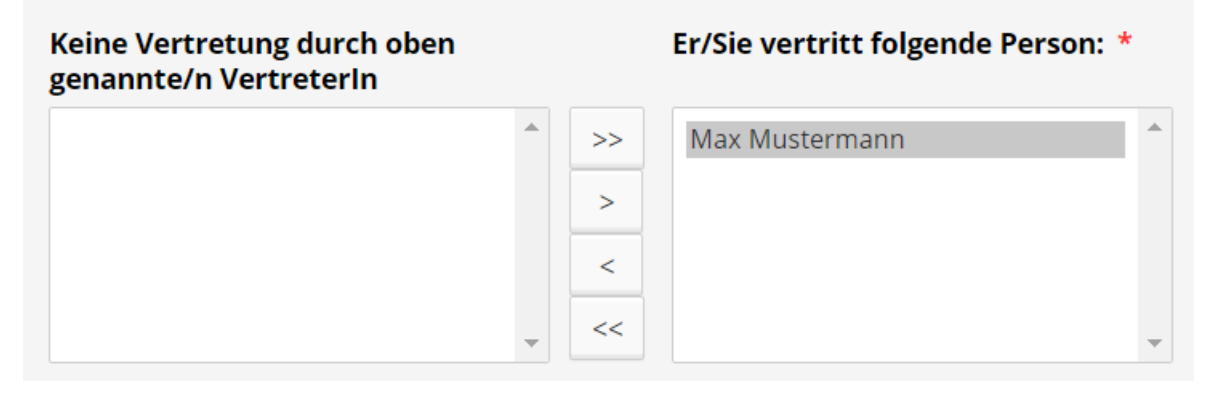

Eine Vollmacht kann ebenso hochgeladen werden. Berufsmäßige Parteienvertreter:innen können sich auf die erteilte Vollmacht berufen oder eine schriftliche Vollmacht auch später nachreichen.

### **3.1.2 Import von anderen Markenanmeldungen**

Sie können die Markendarstellung und auch deutschsprachige Waren und Dienstleistungsverzeichnisse anderer Markenanmeldungen importieren. Einen erfolgreichen Import können Sie daran erkennen, dass die Datenschutzerklärung angezeigt wird.

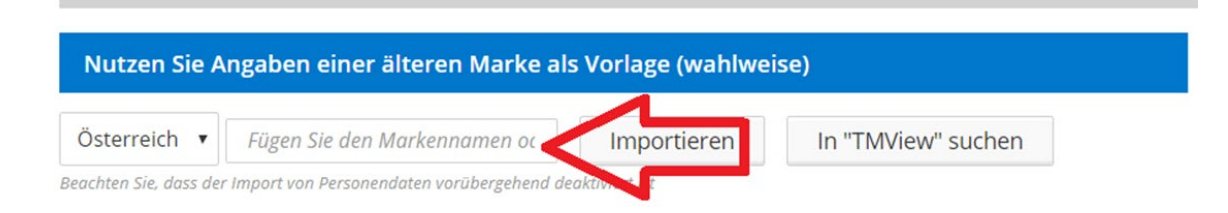

Auf die gleiche Art können Anmelder:innendaten aus bereits bestehenden Marken(anmeldungen) importiert werden.

#### **3.2. Daten der Marke**

#### **3.2.1 Pre-Check-Nummer**

Haben Sie in den letzten 3 Monaten vor der Anmeldung einen [Pre-](https://www.patentamt.at/precheck-marke/)[Check](https://www.patentamt.at/precheck-marke/) (siehe <https://www.patentamt.at/precheck-marke/> bei uns beantragt, so geben Sie bitte die Pre-Check-Nummer an, damit die rechtliche Beurteilung der Schutzfähigkeit des Zeichens im Rahmen des Pre-Checks nun im Anmeldeverfahren berücksichtigt werden kann.

#### **3.2.2 Markentypen**

#### **3.2.2.1. Wortmarke**

Eine Wortmarke ist eine Marke, die ausschließlich aus Worten, Zahlen, Buchstaben des lateinischen Alphabets oder aus Zeichen, die wie Buchstaben oder Zahlen zu behandeln sind, besteht. Die Darstellung

des Zeichens wird in der vom Amt standardmäßig verwendeten Schrift und in einem fortlaufenden Text ohne gewillkürte Zeilenumbrüche und Farben wiedergegeben. Es enthält keine bildmäßige Ausgestaltung und keine bestimmte Schriftform oder Farbe.

Folgende Schriftzeichen können Teil einer Wortmarke sein:

!"#%%% \'()\*+,-./:; <=>?@[\]^\_`{|}~ $\xi$ \$£\ti's"©<sup>a o</sup> « » ¬ - ® ™<sup>-</sup> ° ± 123' µ¶ · ¸ ½ ¼ ¾ × ÷ ¿ À Á Â Ã Ä Å Ą Æ Ć Ç Č Ď Đ È É Ê Ě Ë Ę Ì Í Î Ï Ĺ Ľ Ł Ń Ñ Ň Ò Ó Ô Õ Ö Ő Œ Ø Ŕ Ř Ś Š Ť Ù Ú Û Ů Ü Ű Ý Ÿ Ź Ž Ż ß à á â ã ä å ą æ ć ç č ď đ è é ê ě ë ę ì í î ï ł ń ñ ň ò ó ô õ œ ö ő ø ŕ ř ś š ť ù ú û ů ü ű ý ÿ ź ž ż

### **3.2.2.2 Bildmarke**

Eine Bildmarke besteht nur aus Bildelementen und kann farbig sein. Sie enthält keine Wortbestandteile, Buchstaben oder Zahlen.

#### **5.2.2.3 Wortbildmarke**

Eine Wortbildmarke kombiniert Wort- und Bildelemente in einer Darstellung.

Eine Wortbildmarke kombiniert Elemente einer Wortmarke zB mit

Farbe, nicht dem lateinischen Alphabet angehörenden Buchstaben, grafischen Darstellungen, speziellen Layouts oder Positionierungen der einzelnen Elemente.

Die in der Darstellung in bestimmter Art und Weise gelayouteten und positionierten Wortelemente sind in einem Zusatzfeld nochmals in Normalschrift anzuführen, damit sie - als "Wortelemente automatisch erfasst und bei Suchvorgängen oder einem Ähnlichkeitsvergleich berücksichtigt werden können.

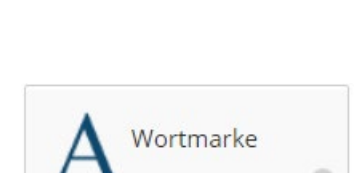

Pre-Check-Nummer

**Pre-Check-Nummer** 

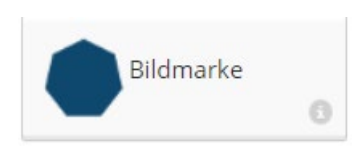

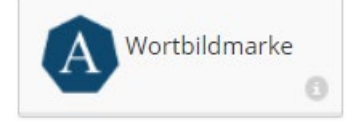

#### **3.2.2.4 Klangmarke**

Eine Klang- oder Hörmarke besteht ausschließlich aus einem Ton bzw. Klang oder einer Ton- und Klangfolge. Die Anmeldung eines Sonograms ist nicht mehr zulässig.

Die Darstellung kann **entweder** durch:

- eine Notenschrift (JPEG-Format) **oder** durch
- eine Klangdatei (MP3/WAV-Format) erfolgen.

Die Anmeldung einer Klangmarke sowohl mit einer Notenschrift als auch mit einer Klangdatei ist nicht zulässig.

### **3.2.2.5 Formmarke (3D)**

Eine Formmarke besteht aus einer unterscheidungskräftigen dreidimensionalen Form oder weist eine solche auf. Sie kann zB Behälter, Verpackungen, das Produkt selbst oder deren Ausgestaltung darstellen.

Die Formmarke wird durch eine grafische Darstellung (zB Skizze) oder ein Foto wiedergegeben. Im vorzulegenden Bild können auch mehrere unterschiedliche Ansichten derselben Form enthalten sein, solange diese im Format 8 x 8 cm erkennbar bleiben.

### **3.2.2.6 Formmarke (3D) mit Wortbestandteil**

Eine Formmarke (3D), die Wortelemente enthält.

Sie wird durch eine grafische Darstellung (zB Skizze) oder ein Foto wieder-

gegeben, die/das auch die Ausgestaltung und Anordnung des Wortbestandteils zeigt. Im vorzulegenden Bild (JPEG) können auch mehrere unterschiedliche Ansichten derselben Form enthalten sein, solange diese im Format 8 x 8 cm erkennbar bleiben.

### **3.2.2.7 Farbmarke**

Eine Farbmarke besteht entweder aus einer einzigen Farbe oder Leiner Farbkombination (jeweils ohne Umrisse/Konturen). Farbige Bilder sind Bildmarken, keine Farbmarken. Die Darstellung einer Farbkombination muss eine einheitliche systematische Anordnung der Farben vorgeben.

### **3.2.2.8 Hologrammmarke**

Hologrammmarken bestehen aus Elementen mit holografischen Merkmalen.

Die Darstellung kann **entweder** durch eine:

• **grafische oder fotografische Darstellung** mit allen erforderlichen Ansichten zur vollständigen Darstellung des Hologrammeffekts (JPEG-Format), solange die Darstellung im Format 8 x 8 cm erkennbar bleibt **oder** durch eine

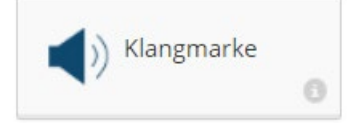

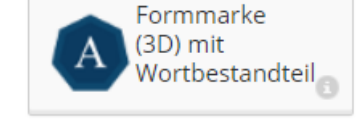

Formmarke  $(3D)$ 

G

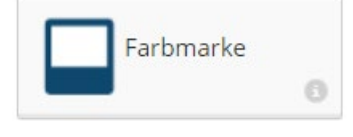

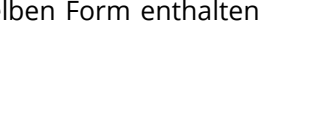

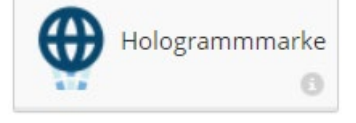

erfolgen.

#### **3.2.2.9 Positionsmarke**

Eine Positionsmarke besteht aus der besonderen Platzierung oder Anbringung der Produktkennzeichnung auf der Ware.

• **Videodatei** (MP4), die den holographischen Effekt zeigt,

Die Darstellung zeigt die Positionierung der Kennzeichnung auf der Marke und die Größe oder Proportion in Bezug auf die betreffenden Waren. Die Elemente, die nicht Teil des Gegenstands der Eintragung sind, sind vorzugsweise durch unterbrochene oder gestrichelte Linien visuell auszuschließen.

#### **3.2.2.10 Mustermarke**

Eine Mustermarke besteht ausschließlich aus einer Reihe von Elementen, die regelmäßig wiederholt werden.

#### **3.2.2.11 Bewegungsmarke**

Eine Bewegungsmarke zeigt eine Bewegung oder eine Positionsänderung der in der Marke enthaltenen Elemente.

Die Darstellung kann **entweder** durch eine:

- **grafische oder fotografische Darstellung, die eine Reihe von aufeinander folgenden Standbildern, die die Bewegung oder die Positionsänderung zeigen**, (solange die Darstellung im Format 8 x 8 cm erkennbar bleibt) **oder** durch eine
- Videodatei ohne Ton (MP4)

erfolgen.

### **3.2.2.12 Multimediamarke**

Eine Marke, die aus einer Kombination von Ton und Bild besteht oder eine solche aufweist (Multimediamarke), wird durch eine Videodatei, die die Kombination des Bildes und des Tons enthält, wiedergegeben.

### **3.2.2.13 Andere/Sonstige Marke**

Eine Marke, die unter keine der oben angeführten Formen fällt, ist eine sonstige Marke. Sie muss in einer angemessenen Form unter Verwendung allgemein zugänglicher Technologie und unter Beachtung der in § 16 Abs.

4 des Markenschutzgesetzes 1970 dargelegten Erfordernisse wiedergegeben werden.

Die Darstellung der Marke muss so eindeutig, präzise, abgeschlossen, leicht zugänglich, verständlich, dauerhaft und objektiv sein, dass jedermann klar und präzise feststellen kann, für welchen Gegenstand Schutz gewährt wird.

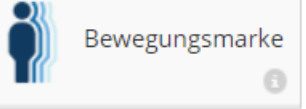

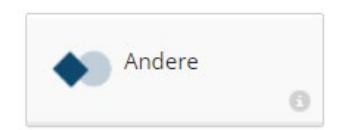

Multimediamarke

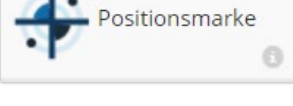

Mustermarke

### **3.3. Waren und Dienstleistungen**

In der Markenanmeldung müssen Sie bekannt geben, welche Waren und Dienstleistungen mit der Marke gekennzeichnet werden sollen.

Die Produkte und Dienstleistungen sind entsprechend des Schemas der Klassifikation von Nizza in bis zu 45 Untergruppen, so genannte "Klassen" einzuordnen. Die Angabe allein der Klassennummern genügt nicht. Siehe auch: [https://www.patentamt.at/quicklinks/wiki/waren-und-dienstleis](https://www.patentamt.at/quicklinks/wiki/waren-und-dienstleistungsverzeichnis)[tungsverzeichnis](https://www.patentamt.at/quicklinks/wiki/waren-und-dienstleistungsverzeichnis)

## **3.3.1 TM-Class-Interface (Übernahme von Begriffen aus der Harmonisierten Datenbank)**

Klicken Sie auf den "Suche"-Button.

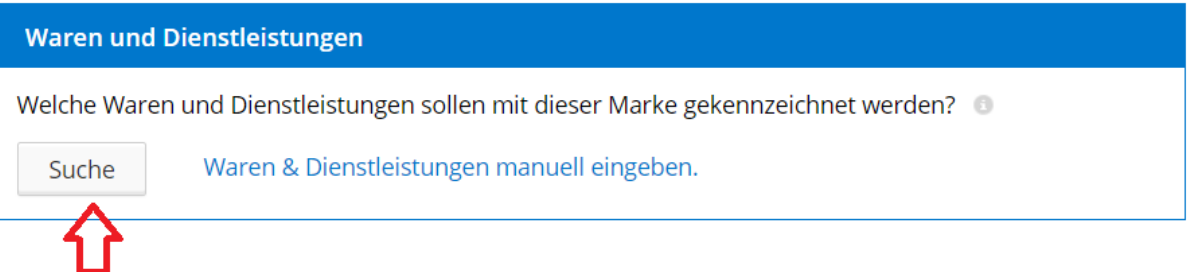

Es öffnet sich eine Suchmaske, die eine Suche und Übernahme von Waren- und Dienstleistungsbegriffen aus der Harmonisierten Datenbank (siehe auch [http://tmclass.tmdn.org/ec2/?lang=de\)](http://tmclass.tmdn.org/ec2/?lang=de) ermöglicht. Übernehmen Sie Begriffe aus dieser Datenbank, dann ist sichergestellt, dass Sie Ihre Angabe der Waren und Dienstleistungen gemäß der Nizzaer Klassifikation auch richtig vorgenommen haben.

Geben Sie einen Begriff (z.B: Honig) in das Suchfeld ein und klicken Sie mit der Maus auf den Button "Suchen" (Arbeiten Sie mit der Maus und nicht mit der [ENTER]-Taste):

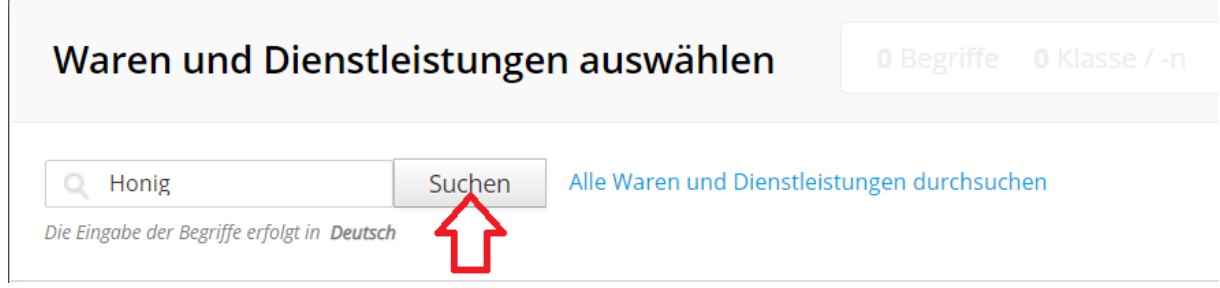

Jene Begriffe, die Sie aus dem Suchergebnis übernehmen möchten, markieren Sie mit Klick auf die Checkbox vor dem Waren/DL-Begriff:

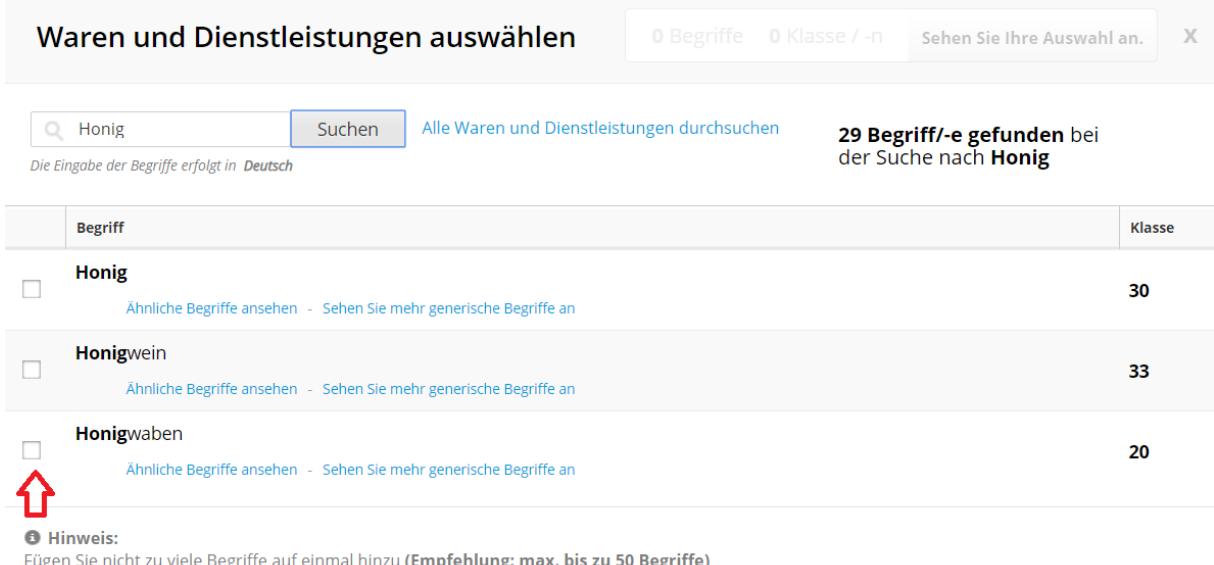

Sehen Sie Ihre Auswahl an

Eine alphabetische Sortierung der Ergebnisliste erreichen Sie durch Klick auf die **Begriff** Spaltenzeile "Begriff".

Eine Sortierung nach Klassen erreichen Sie durch Klick auf die Spaltenleiste "Klasse".

**Klasse** 

Sie können aus der angezeigten Liste von Waren bzw. Dienstleistungen durch Ankli-

cken mehrerer Checkboxen alle benötigten Begriffe wählen, wobei eine Mehrfachauswahl möglich ist. Empfohlen wird, die Begriffe in Gruppen schrittweise hinzufügen (max. 50 Begriffe auf einmal), da andernfalls die Gefahr besteht, dass diese nicht übernommen werden.

Haben Sie Ihre Begriffe markiert, können Sie dies durch Klick auf "Sehen Sie Ihre Auswahl an"

#### Sehen Sie Ihre Auswahl an. und mit Klick auf "Fertig" Waren und Dienstleistungen auswählen 1 Begriffe 1 Klasse / -n Zurück  $\chi$ **Begriff** Klasse Honigwaben  $20$ **O** Hinweis:

Fügen Sie nicht zu viele Begriffe auf einmal hinzu (Empfehlung: max. bis zu 50 Begriffe)

#### in das Formular übernehmen.

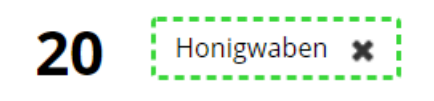

Fertig

#### **3.3.2 Import und händische Eingabe von Waren und Dienstleistungen**

Klicken Sie auf den Link "Waren & Dienstleistungen manuell eingeben".

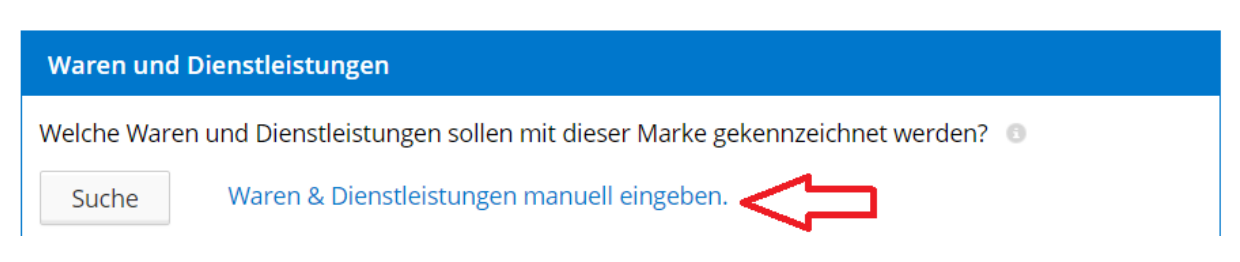

Klicken Sie auf die Klasse, in der Sie Waren und Dienstleistungen anführen wollen und geben Sie im unteren Feld die Waren- und Dienstleistungsbegriffe ein.

 $\mathbf{x}$ 

Meine Liste erstellen

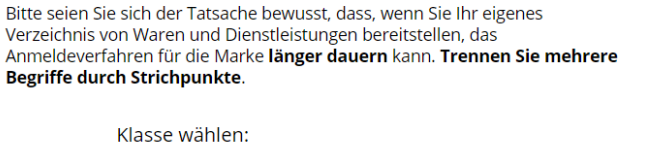

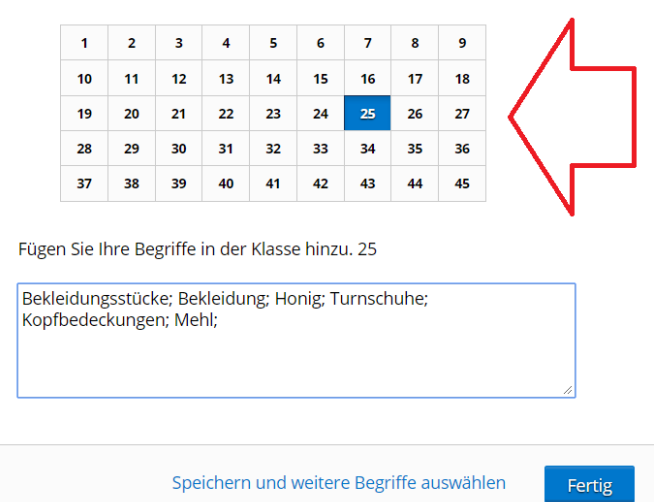

Trennen Sie manuell eingegebene Waren- und Dienstleistungsbegriffe durch Strichpunkte und setzen Sie keinen Punkt an den Enden Ihres Waren- und DL-Verzeichnisses:

Möbel, Spiegel, Bilderrahmen;  $20:$ Richtig:

Werden Waren und Dienstleistungsangaben aus alten Verzeichnissen importiert, so erhält man u.U. eine Fehlermeldung, wenn das Verzeichnis unzulässige Zeichen enthält (zB: Trennstriche "/", fehlende Strichpunkte, Strichpunkte in Klammern, nicht geschlossene Klammern oder unsichtbare Absatzzeichen, sog. Carriage Returns).

#### Beispiel:

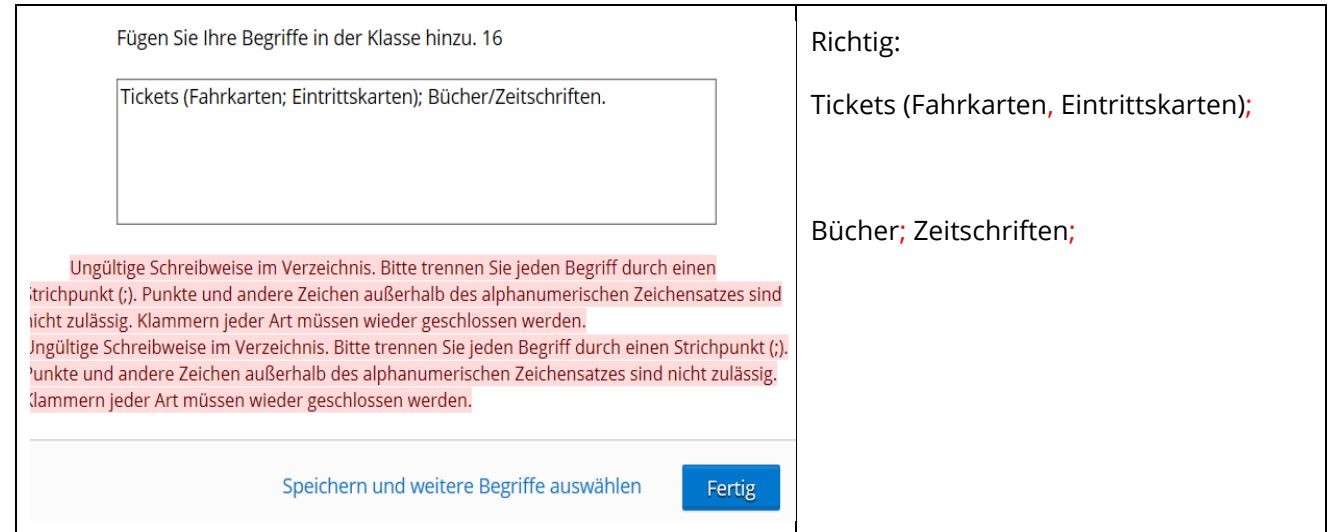

Gibt es beim Import Fehlermeldungen, dann empfiehlt es sich, die Begriffe in kleineren Gruppen schrittweise zu importieren, da man so leichter jene Zeichen ausfindig machen kann, die den Import verhindern.

Nach Druck auf **Fertig** werden die Begriffe in Ihr Anmeldeformular übernommen und Sie erhalten ein Klassifikationsfeedback:

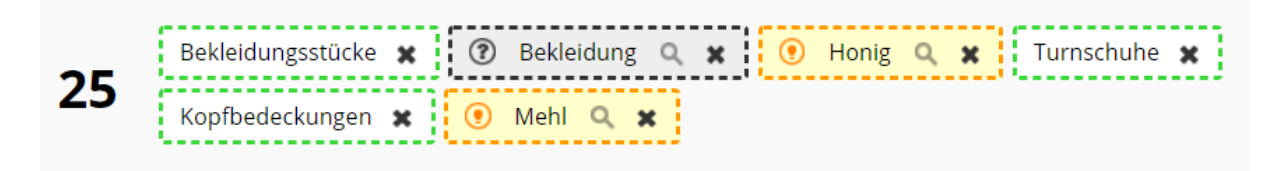

Grün umrandete Begriffe sind richtig klassifiziert, da diese Begriffe in der harmonisierten Datenbank gefunden wurden.

Bekleidungsstücke Bekleidung

Grau hinterlegte Begriffe können richtig klassifiziert sein, jedoch besteht auch das Risiko, dass die Klassifikation gemäß Nizzaer Klassifi-

kation unrichtig vorgenommen wurde. Im Falle einer Einreichung der Anmeldung muss die Richtigkeit und Einhaltung der Nizzaer Klassifikation im Verfahren manuell überprüft werden. Dies kann das Registrierungsverfahren verzögern.

Klicken Sie in diesem Fall stattdessen auf das Lupensymbol und entweder auf die Option:

- "mit Begriffen aus" derselben "Klasse" ersetzen oder
- "Begriff"..."mit dem richtigen Begriff ersetzen"

#### Bitte überarbeiten Sie das Folgende:

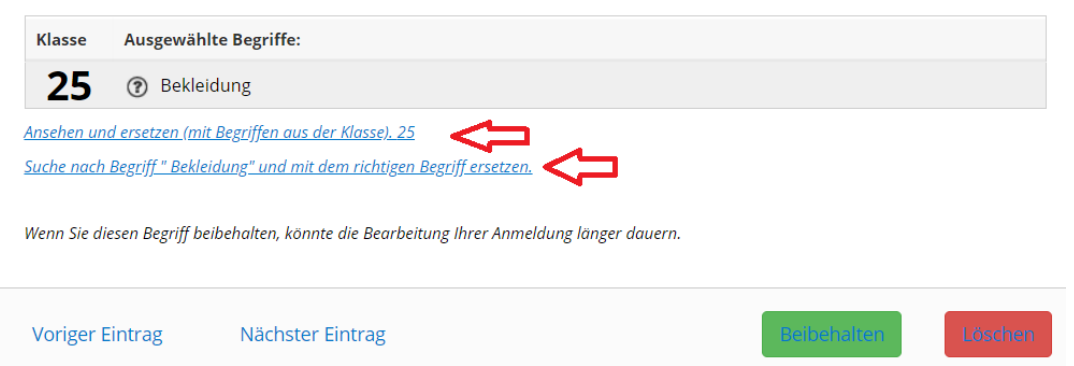

Sie gelangen in das TM-Class-Modul, das Ihnen hilft den Begriff in richtiger Schreibweise und richtiger Klassifizierung zu übernehmen und zu ersetzen.

Orange Umrahmte Begriffe sind begrifflich richtig, aber in der falschen Nizzaer Klasse angeführt. Klicken Sie auf das Lupensymbol. Es wird Ihnen

ein Vorschlag einer zur Umklassifizierung angezeigt, den Sie markieren und übernehmen können.

#### Bitte überarbeiten Sie das Folgende:

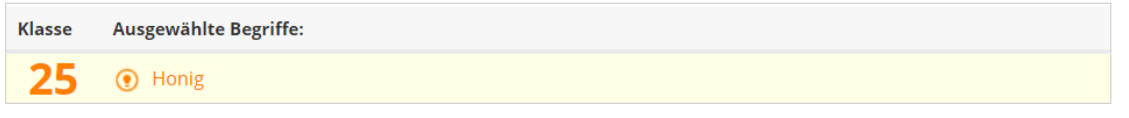

#### Wählen Sie aus anderen überprüften Begriffen aus:

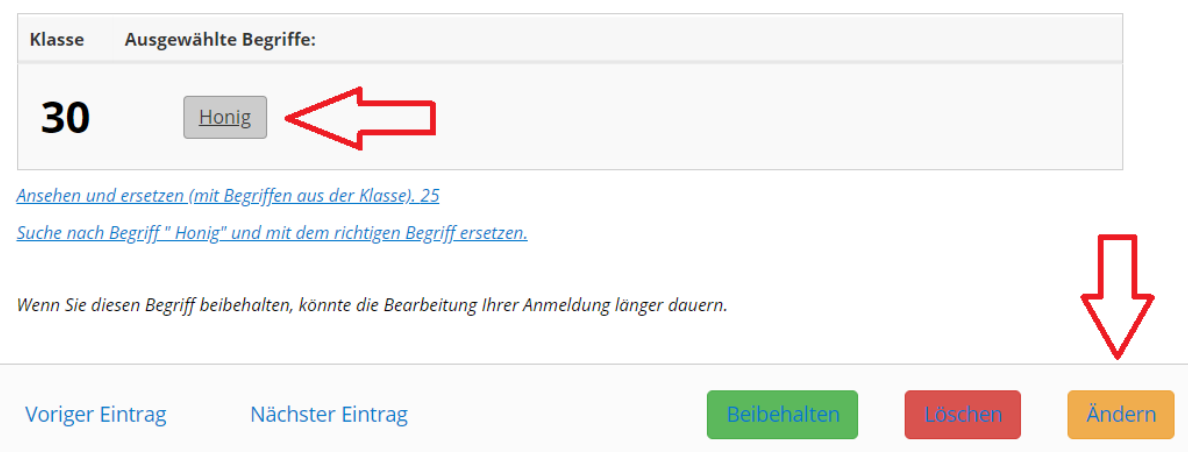

Das Klassifikationsfeedback ist auch im PDF ersichtlich, welches man bei einem Ausdruck oder nach dem Abschicken der Anmeldung erhält. Jene Begriffe, die falsch klassifiziert sind oder gesondert überprüft werden müssen, werden im PDF unterstrichen.

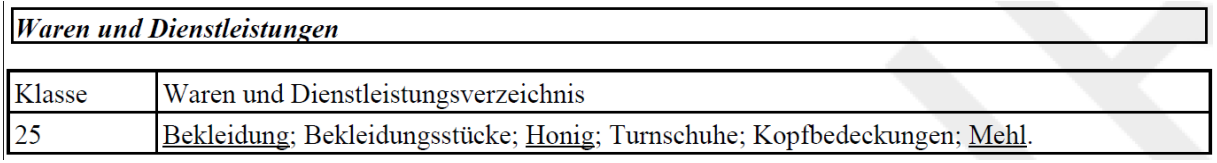

Honig<sub>Q</sub>

#### **3.4 Weitere Angaben**

#### **3.4.1 Prioritätsansprüche**

Falls Sie die selbe Marke für dieselben Waren und Dienstleistungen bereits zuvor im Ausland oder beim Europäischen Amt für geistiges Eigentum (EUIPO) in Alicante erstmals angemeldet haben, können Sie den Anmeldetag dieser Erstanmeldung für Ihre nunmehrige Anmeldung beanspruchen, sofern das Anmeldedatum der Erstanmeldung maximal sechs Monate vor dem Anmeldetag Ihrer nunmehrigen Anmeldung liegt. Ihre Anmeldung in Österreich wird dann so behandelt, als wäre sie bereits zum Zeitpunkt der Erstanmeldung eingereicht worden.

Wenn Sie eine Priorität beanspruchen wollen, müssen Sie das Datum, das Land und das Aktenzeichen der Erstanmeldung angeben. Prioritätsnachweise sind i. d. R. nur dann vorzulegen, wenn das Bestehen oder der Umfang der Priorität angezweifelt wird. Sie können diese Nachweise jedoch auch am Ende des Anmeldeformulars unter "weitere Dokumente hochladen" hinzufügen.

Besteht ein Prioritätsrecht nur für einen Teil der nunmehr beanspruchten Waren- und Dienstleistungen (- Teilpriorität" ankreuzen), fügen Sie Ihrer Anmeldung eine Auflistung jener Waren und Dienstleistungen bei, die von der Erstanmeldung umfasst sind. Nutzen Sie dafür entweder die unter "Teilpriorität" angezeigten Felder, oder laden Sie am Ende des Anmeldeformulars ein entsprechendes Dokument hoch.

#### **3.4.2 Bankdaten (freiwillige Angabe)**

Die Angabe der Bankdaten ist freiwillig und hilft uns, Gebühren(teile) gegebenenfalls schneller zurückzahlen zu können (z.B: bei Antragszurückziehung). Bitte beachten Sie, dass die Bekanntgabe Ihrer Kontodaten KEINE Gebühreneinziehung durch das Amt auslöst und die Kontodaten als Teil des Anmeldeformulars der gesetzlichen Akteneinsicht unterliegen.

#### **3.5. Weitere Angaben/Validierungsseite**

Auf der Validierungsseite sehen Sie Ihre sämtlichen Angaben in einer Zusammenfassung. Durch klicken auf "Vorschau/Druck" können Sie zusätzlich nochmal überprüfen, wie die Anmeldung bei uns eingehen wird.

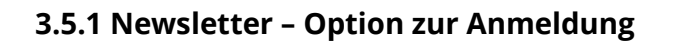

Sofern Sie den regelmäßig erscheinenden Newsletter des Österreichischen Patentamtes von unser erhalten möchten, so können Sie sich unter nachstehendem Link dafür registrieren: <https://www.patentamt.at/newsletter-anabmeldung/>

Prioritätsansprüche

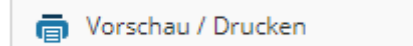

### **3.5.2 Unterfertigung 3.5.2.1. "Manuelle" Unterfertigung durch Tastatureingabe**

Geben Sie uns im Textfeld den Namen jeder Person an, der/die die Anmeldung vorgenommen hat und wählen Sie in der Drop-Down-Option aus, in welcher Funktion die Unterfertigung erfolgt ist. Eine eigenhändige oder elektronische Unterfertigung ist für die Anmeldung nicht erforderlich. Nur in jenen Fällen, bei denen das Österreichische Patentamt an der Identität des Anmelders zweifelt, fordert das ÖPA die Nachreichung einer Unterfertigung ein.

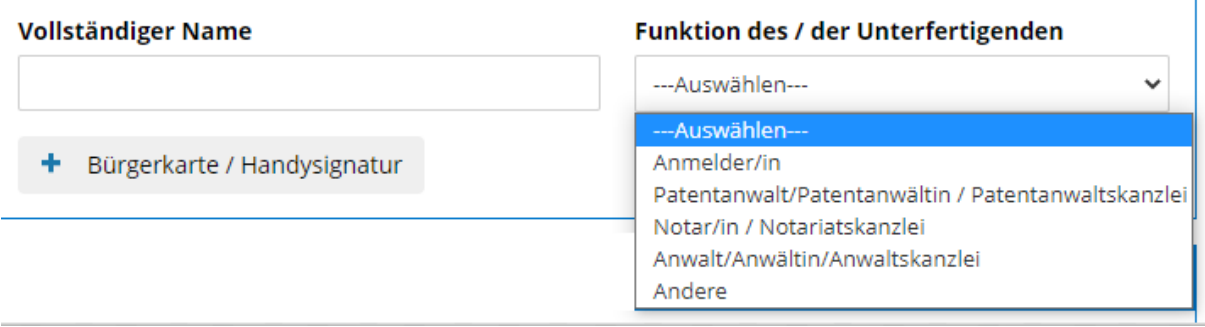

## **3.5.2.2 eSignatur (Elektronische Unterzeichnung)**

Sie können die Anmeldung auch mittels Bürgerkarte oder Handysignatur elektronisch signieren. Klicken Sie dafür auf den Button "Bürgerkarte".

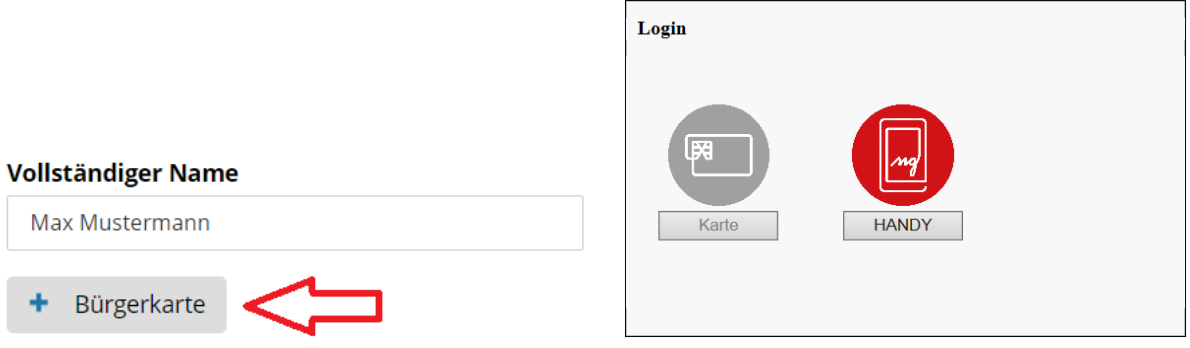

Sie können mit der Bürgerkarte oder mit Handysignatur signieren.

### **3.5.2.3 Bürgerkarte**

Für die Verwendung der Bürgerkarte müssen Sie ein spezielles [Lesegerät](https://www.amazon.de/Gemalto-IDBridge-Chipkartenleser-patentiertem-Digitale/dp/B00HEMJPYY/ref=sr_1_1?s=computers&ie=UTF8&qid=1547388952&sr=1-1&keywords=gemalto+idbridge+ct30) für die Chipkarte verfügen und auch di[e Bürgerkartenumgebung](https://www.buergerkarte.at/downloads-karte.html) auf Ihrem PC (sieh[e https://www.buergerkarte.at/down](https://www.buergerkarte.at/downloads-karte.html)[loads-karte.html\)](https://www.buergerkarte.at/downloads-karte.html) installiert und gestartet haben, bevor Sie den Browser für die Markenanmeldung öffnen.

Sofern Sie über keine Bürgerkarte verfügen, können Sie ihre e-card in eine Bürgerkarte umwandeln. Siehe dazu: [https://www.buergerkarte.at/aktivieren-karte.html.](https://www.buergerkarte.at/aktivieren-karte.html)

#### **3.5.2.4 Handysignatur**

Einfach und schneller geht jedoch die Signierung mittels Handysignatur:

Telefonnummer und Signatur-Passwort eingeben und via SMS-TAN-Eingabe oder via [Handyapp](https://www.handy-signatur.at/mobile/TanAppUpgrade/) signieren.

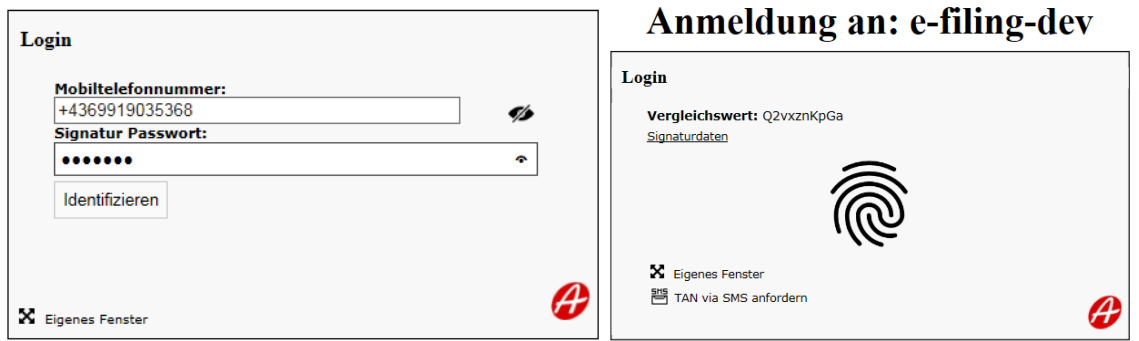

### **4. Erfolgreiche Einreichung**

Haben Sie die Anmeldung erfolgreich abgesandt und damit bei uns eingereicht, kommen Sie auf die Bestätigungsseite.

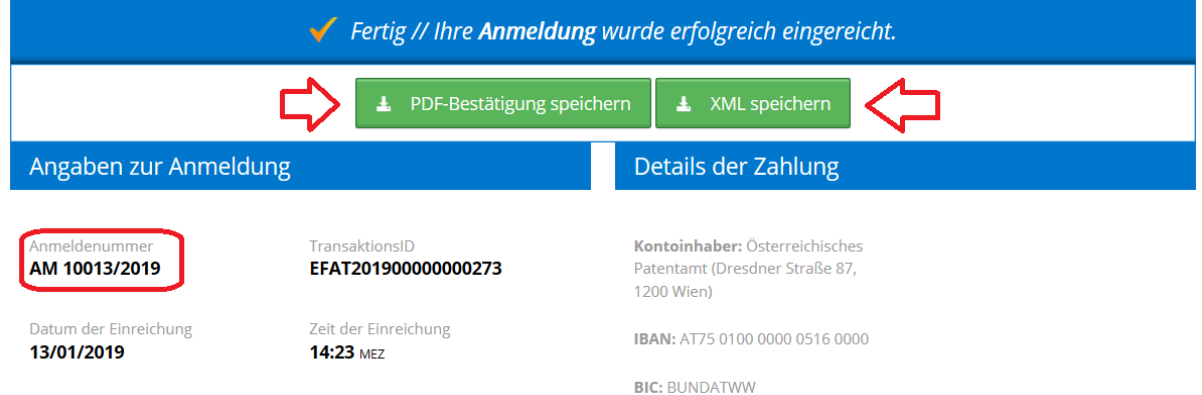

Auf Ihrem PC wird die Eingangsbestätigung in PDF-Form automatisiert runtergeladen. Sie können den PDF-Down-

▲ PDF-Bestätigung speichern

load wiederholen, wenn Sie auf den Button "PDF-Bestätigung speichern" klicken.

Das PDF wird in dem Download-Ordner Ihres Internet Browsers abgelegt. Zusätzlich wird Ihnen diese Datei auch per Email gesendet, sofern Sie eine Emailadresse bei den Anmelder:innen/Vertreter:innendaten eingegeben haben.

Wenn Sie die Daten der Anmeldung für eine weitere Anmeldung wiederverwenden möchten, dann drücken Sie auf den Button "XML speichern".

Ŧ XML speichern

Sofern Sie eine E-Mailadresse bei den Anmelder:innen/Vertreter:innendaten eingegeben haben, erhalten Sie die Bestätigung zusätzlich auch per E-Mail.

Auf der Bestätigungsseite ist auch die Anmeldenummer Ihre Anmeldung angeführt. Bitte führen Sie die Anmeldenummer im Verwendungszweck Ihrer Gebührenüberweisung an, falls Sie die Gebühren noch nicht per Kreditkarte/SEPA-Sofortüberweisung überwiesen haben.